# A GREEN HOUSE

# アドオンモジュール セットアップマニュアル

Armadillo-IoT アドオンモジュール RM-ADARM-92AN/922N 対応

# 株式会社グリーンハウス

Copyright 1998-2016 GREEN HOUSE CO., LTD. ALL RIGHTS RESERVED.

v.1.1 2016/12/07

## 当マニュアルに関するお問合せ

〒 150-0013

東京都渋谷区恵比寿 1-19-15 ウノサワ東急ビル 5 階

<TEL:03-5421-2255>

株式会社グリーンハウス

無線モジュール担当宛

<https://www.green-house.co.jp/campaign/business/musen/>

## 修正履歴

- V1.0 初版
- V1.1 本書で必要となる知識と想定する読者について追記 安全上のご注意について追記 無線モジュールの安全規制について追記 Armadillo-IoT の環境構築について追記

#### 本書で必要となる知識と想定する読者

本書は、読者として Armadillo-IoT を使ってオリジナルのゲートウェイ機器を開発する エンジニアを想定して書かれています。

また本書を読み始める前に、Armadillo サイトで最新情報をご確認ください。

想定エンジニア

 端末からのコマンド実行方法など、基本的な Linux の扱い方を知っている エンジニアを対象読者として想定しています。

Armadillo サイト-Armadillo-IoT ゲートウェイ スタンダードモデル ドキュメ ント・ダウンロード

<http://armadillo.atmark-techno.com/armadillo-iot/downloads>

#### 安全上のご注意

製品を安全に正しくお使いいただき、人の被害やものの損害を未然に防ぐための重要な 内容を記載しています。

本製品を安全にご使用いただくために、特に以下の点にご注意ください。

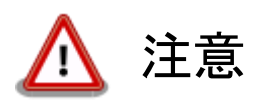

- ご使用の前に必ず製品マニュアルおよび関連資料をお読みになり、使用上の注意を守って正しく 安全にお使いください。
- マニュアルに記載されていない操作・拡張などを行う場合は、弊社 Web サイトに掲載されている資 料やその他技術情報を十分に理解した上で、お客様自身の責任で安全にお使いください。
- 水・湿気・ほこり・油煙等の多い場所に設置しないでください。火災、故障、感電などの原因になる場 合があります。
- 本製品に搭載されている部品の一部は、発熱により高温になる場合があります。周囲温度や取扱 いによってはやけどの原因となる恐れがあります。本体の電源が入っている間、または電源切断後 本体の温度が下がるまでの間は、基板上の電子部品、及びその周辺部分には触れないでくださ い。
- 本製品を使用して、お客様の仕様による機器・システムを開発される場合は、製品マニュアルお よび関連資料、弊社 Web サイトで提供している技術情報のほか、関連するデバイスのデータシ ート等を熟読し、十分に理解した上で設計・開発を行ってください。また、信頼性および安全性を 確保・維持するため、事前に十分な試験を実施してください。
- 本製品は、機能・精度において極めて高い信頼性・安全性が必要とされる用途(医療機器、交通 関連機器、燃焼制御、安全装置等)での使用を意図しておりません。これらの設備や機器または システム等に使用された場合において、人身事故、火災、損害等が発生した場合、当社はいかな る責任も負いかねます。
- 本製品には、一般電子機器用(OA 機器・通信機器・計測機器・工作機械等)に製造された半導体 部品を使用しています。外来ノイズやサージ等により誤作動や故障が発生する可能性がありま す。万一誤作動または故障などが発生した場合に備え、生命・身体・財産等が侵害されることの ないよう、装置としての安全設計(リミットスイッチやヒューズ・ブレーカー等の保護回路の設置、装 置の多重化等)に万全を期し、信頼性および安全性維持のための十分な措置を講じた上でお使 いください。
- 無線 LAN 機能を搭載した製品は、心臓ペースメーカーや補聴器などの医療機器、火災報知器や 自動ドアなどの自動制御器、電子レンジ、高度な電子機器やテレビ・ラジオに近接する場所、移動 体識別用の構内無線局および特定小電力無線局の近くで使用しないでください。製品が発生す る電波によりこれらの機器の誤作動を招く恐れがあります。

#### 無線モジュールの安全規制について

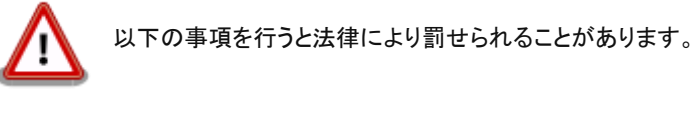

- 無線モジュールやアンテナを分解/改造すること。
- 無線モジュールや筐体、基板等に直接印刷されている証明マーク・証明番号、または貼られてい る証明ラベルをはがす、消す、上からラベルを貼るなどし、見えない状態にすること。

#### Howto : Armadillo-IoT で RM-92A アドオンモジュール(RM-ADARM-92A)を使用する

## Armadillo-IoT の環境構築

Armadillo-IoT が弊社アドオンモジュールを認識できるように、いくつかファイルを入れ替 えて Armadillo-IoT を再コンパイルする必要があります。

※Armadillo-IoT のコンパイル方法、再生済みのイメージの転送方法はアットマーク社の ホームページよりマニュアルをご参考ください。

Armadillo ブランド全製品の最新ドキュメントが置いてあります

<http://armadillo.atmark-techno.com/manuals>

・Armadillo-IoT G2 の場合

配布しました aiot\_g2\_addon\_20160419.tar.gz を任意の場所で解凍してください

※aiot g2 addon 20160419.tar.gz をお持ちでない場合は

お手数ですが担当営業までお問い合わせください。

以下のファイルが作成されます。

- ・addon\_greenhouse\_rfmodule.c
- ・armadillo\_iotg\_std\_addon.c
- ・armadillo\_iotg\_std\_addon.h
- ・Makefile

ATDE にて上記ファイルを

linux-3.14-at[version]/arch/arm/mach-imx/armadillo\_iotg\_std\_addon

の配下にコピーして作成したイメージファイルを Armadillo に入れ替えてください。

Armadillo-IoT G3 の場合

配布しました aiot\_g3\_addon\_lora\_20161111.tar.gz を任意の場所で解凍してください。

※aiot\_g3\_addon\_lora\_20161111.tar.gz をお持ちでない場合は

お手数ですが担当営業までお問い合わせください。

以下のファイルが作成されます。

- ・addon\_greenhouse\_rfmodule.c
- ・addon\_greenhouse\_rfmodule\_iotg\_g3\_intf1.dts
- · addon greenhouse rfmodule iotg g3 intf2.dts
- ・addon\_greenhouse\_rfmodule\_x1\_intf1.dts
- ・armadillo\_iotg\_std\_addon.c
- ・armadillo\_iotg\_std\_addon.h

### ・Makefile

ATDE にて上記ファイルを

linux-3.14-x1-at[version]/arch/arm/mach-imx/armadillo\_iotg\_addon の配下にコピーして作成したイメージファイルを Armadillo に入れ替えてください。

## 接続確認

工場出荷状態のソフトウェアでは、アドオンボードの自動検出機能が有効化されています。 RM-ADARM-92A アドオンモジュールを自動検出すると、Linux カーネルの起動ログに次 のように表示されます。

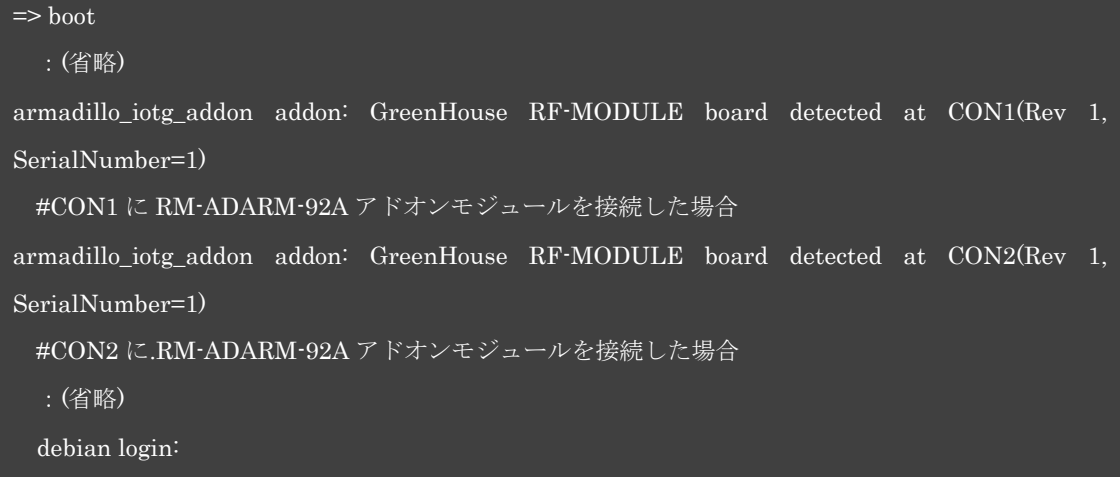

RM-ADARM-92A アドオンモジュールが検出されると、TTY デバイスファイルが生成され ます。RM-ADARM-92A アドオンモジュールを接続したアドオンインターフェースと、TTY デバイスファイルの対応を次に示します。

#### Armadillo-IoT G2 の場合

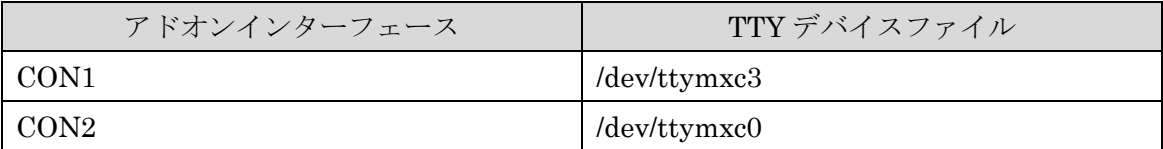

#### Armadillo-IoT G3 の場合

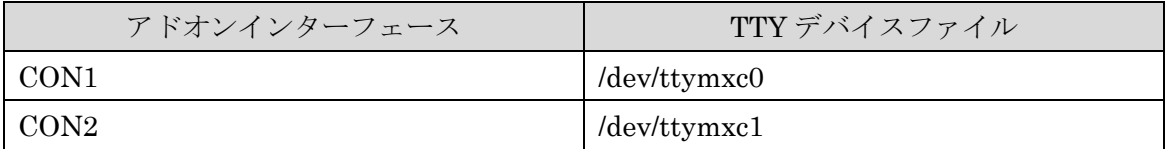

#### 動作確認

アドオンインターフェース(ベースボード:CON1)に接続した RM-ADARM-92A アドオン モジュールに搭載されている SIMPLE MAC の設定情報を取得する手順を次に示します。

Armadillo-IoT G2 の場合

1.tip コマンドを使用して/dev/ttymxc3 に接続します。ボーレートは 115200bps です。

```
[armadillo \sim]$ tip -l /dev/ttymxc3 \cdots 115200
Connected.
```
2.Enter キーをたたくと、以下のように SIMPLE MAC 設定画面が表示されます。

Transmit RF Mode FSK or LORA? [1:LORA 2:FSK]=

3. tip を終了するには、"~."(チルダ「~」に続けて「.」)を入力します。

Disconnected. [armadillo~]\$

Armadillo-IoT G3 の場合

1. /dev/ttymxc0 のアクセス権を変更します。

root@debian:~# chmod 660 /dev/ttymxc0

2. cu コマンドを使用して/dev/ttymxc0 に接続します。ボーレートは 115200bps です。

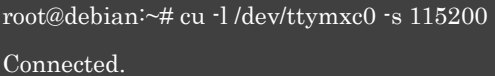

3.Enter キーをたたくと、以下のように SIMPLE MAC 設定画面が表示されます。

Transmit RF Mode FSK or LORA? [1:LORA 2:FSK]=

4.cu を終了するには、"~."(チルダ「~」に続けて「.」)を入力します。

Disconnected.

root@debian:~#